# How to set up your membership card (University Co-op App)

What you can do with the University Co-op App

- ・Co-op membership card display ・Use of Co-op electronic moneyMeal Plan
- ・Confirmation of business hours
- ・Viewing Co-op My Page, Student Mutual Aid and Student Liability Insurance etc.

・Please use the e-mail address that is registered in the member's own member information system for the registration process.

・Attempting to register using an email address that is not registered will result in an error. (This will require work by the system administrator and will take time to repair.)

・It will take 10 to 15 minutes to set up the system. Please work in a location with a good signal.Interrupting the setup process in the middle of the registration process may cause a "login error" (requires work by the system administrator and takes time to repair).

Please read through the registration instructions before proceeding.

#### STEP1 Register your information in UNIVCOOP My Portal

- Please use the address registered in the Co-op's Member Information System when you join My Portal.If you wish to change the e-mail address registered in the Member Information System, please visit the Change E-mail Address site. (Member number and date of birth are required. You can only change it before registering the application)
- If you are not registered in the Co-op, or if you want to change your e-mail address after registering the application, please register or change your e-mail address on the Contact Us form.
- ※Please set up permission to receive the following domains in advance. @univ.coop,@microsoft.com, @pokepay.jp

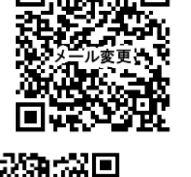

① Access UNIV COOP My Portal https://krm[system.powerappsport](https://krm-system.powerappsportals.com/) als.com/

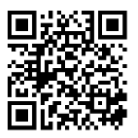

⑤ Enter the confirmation code received in your e-mail address, select "Confirm Code" and tap it.

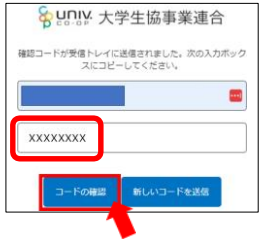

⑨You will be connected to UNIVCOOP My Portal. Tap "≡" in the upper right corner, then tap "Profile Enter your address and other personal information on the User Information screen ※Fields marked with an asterisk (★) are required.

②When the UNIVCOOP My Portal screen appears, tap "≡" in the upper right corner, Tap "Sign In

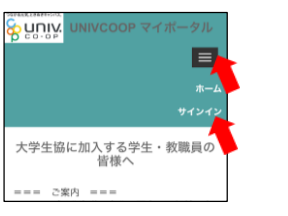

⑥ After confirming your email address, enter your password, first name and last name, and select Create" and tap.

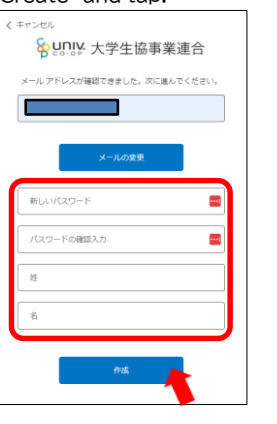

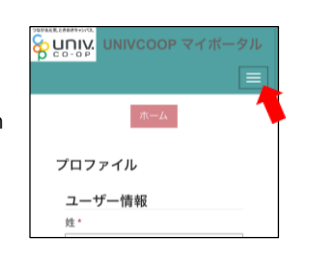

& unly 大学生協事業連合 電子メール アドレス でサインインす

③ Select and tap "Sign

Up Now."

⑦ Select the country code "Japan (+81)", enter your cell phone number, and then select "Send Code" or "Call" and tap it.

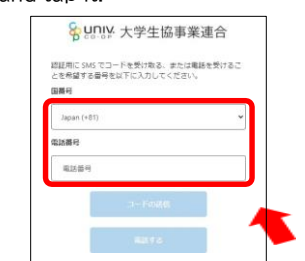

If SMS is not available, tap "Call me". You will receive a call, please follow the voice guidance instructions. ※Japanese only.

⑩ Once entered, tap "Change User Information" at the bottom of the screen

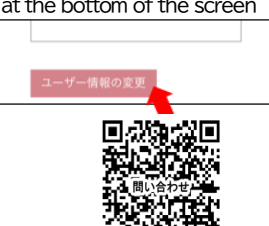

Suniv 大学生協事業連合 電子メールアドレス

④Enter the e-mail address you registered when you subscribed, select "Send confirmation code

**※Do not enter a new password.**

and tap it.

⑧ Enter the confirmation code received via SMS, select "Confirm Code" and tap it.

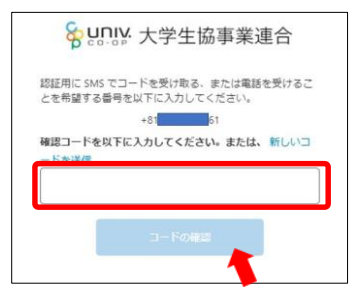

⑪ When you see "Saved" in your profile, close the browser and proceed to install the application

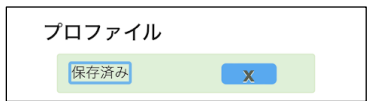

※If there are any omissions or input format errors, the message "The form cannot be submitted" will be displayed.Please go back to step ⑨ and correct the relevant items.

**Contact: Tohoku University Co-op Application Inquiry Section**

### STEP2 Install the official University Co-op App

⑫ Scan the 2D code below to download and install the app. ※Non-Japanese OS may not be available.

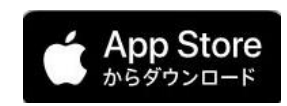

iOS 11.0 or later (Japanese environment only)

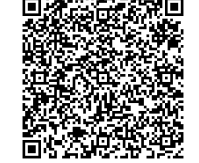

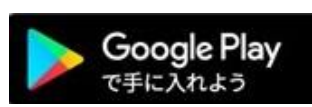

Android9.0 or later

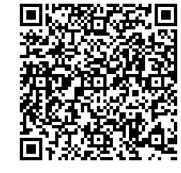

# STEP3 Sign in to the official University Co-op App

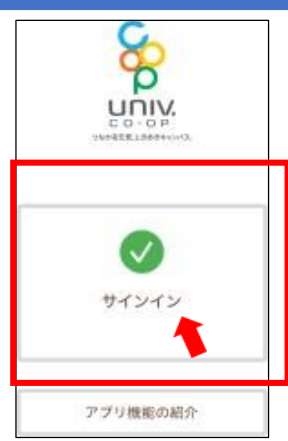

⑬ Launch the University Co-op App (official) and tap "Sign In

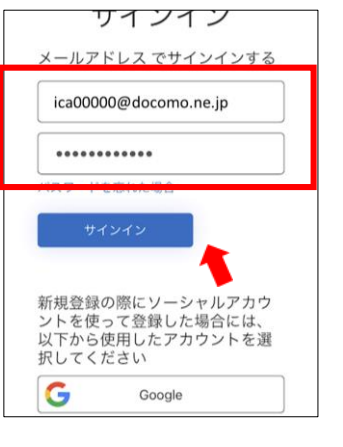

⑭ Enter your email address and password and tap Sign In.

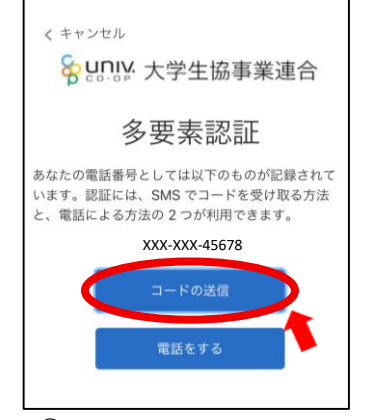

⑮ When the "Multi-factor authentication" screen appears, tap "Send code" (the person's cell phone registered in step  $\oslash$  is set).

If SMS is not available, tap "Make a call" and follow the phone message.※ Japanese only.

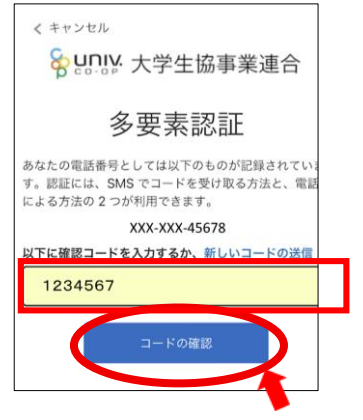

⑯ Enter the confirmation code sent to you by SMS and tap Confirm Code.

## STEP4 Register for University Co-op e-money (PokePay)

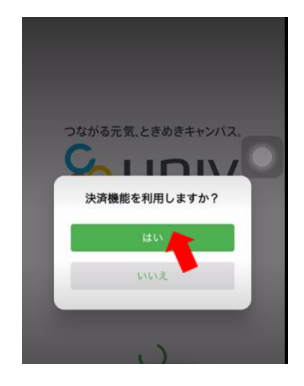

⑰ Tap "Yes" when the alert "Do you want to use the payment function? " If you press "No," the above screen will appear when you press the application's payment screen, so please tap "Yes.

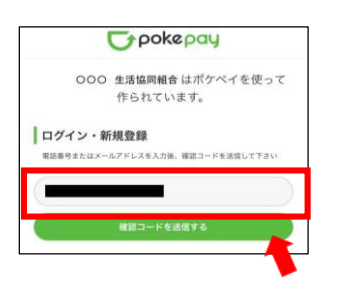

⑱ When the pokepay screen opens, enter your cell phone number or email address and tap "Send confirmation code.

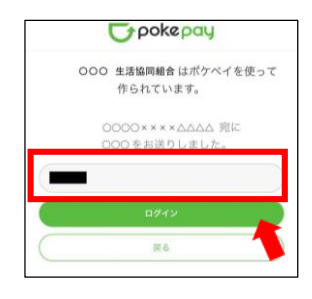

⑲ Enter the confirmation code sent to you and tap "Login

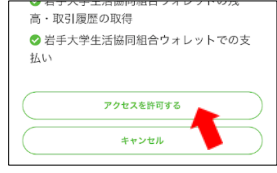

⑳ Tap "Allow access" when asked for permission.

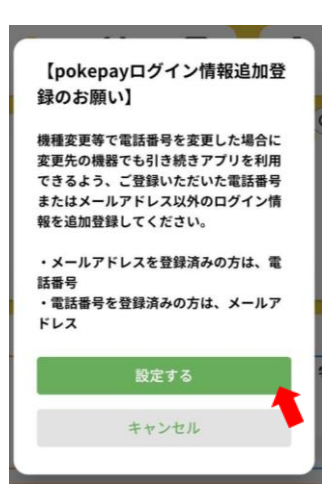

Follow the on-screen instructions to set up additional login information. The procedure is the same as for (<sup>®</sup>) and (<sup>®</sup>). (Although you can use the system even if you "Cancel", it is recommended that you set the login settings for both your cell phone number and e-mail in case you change your phone model, etc.)